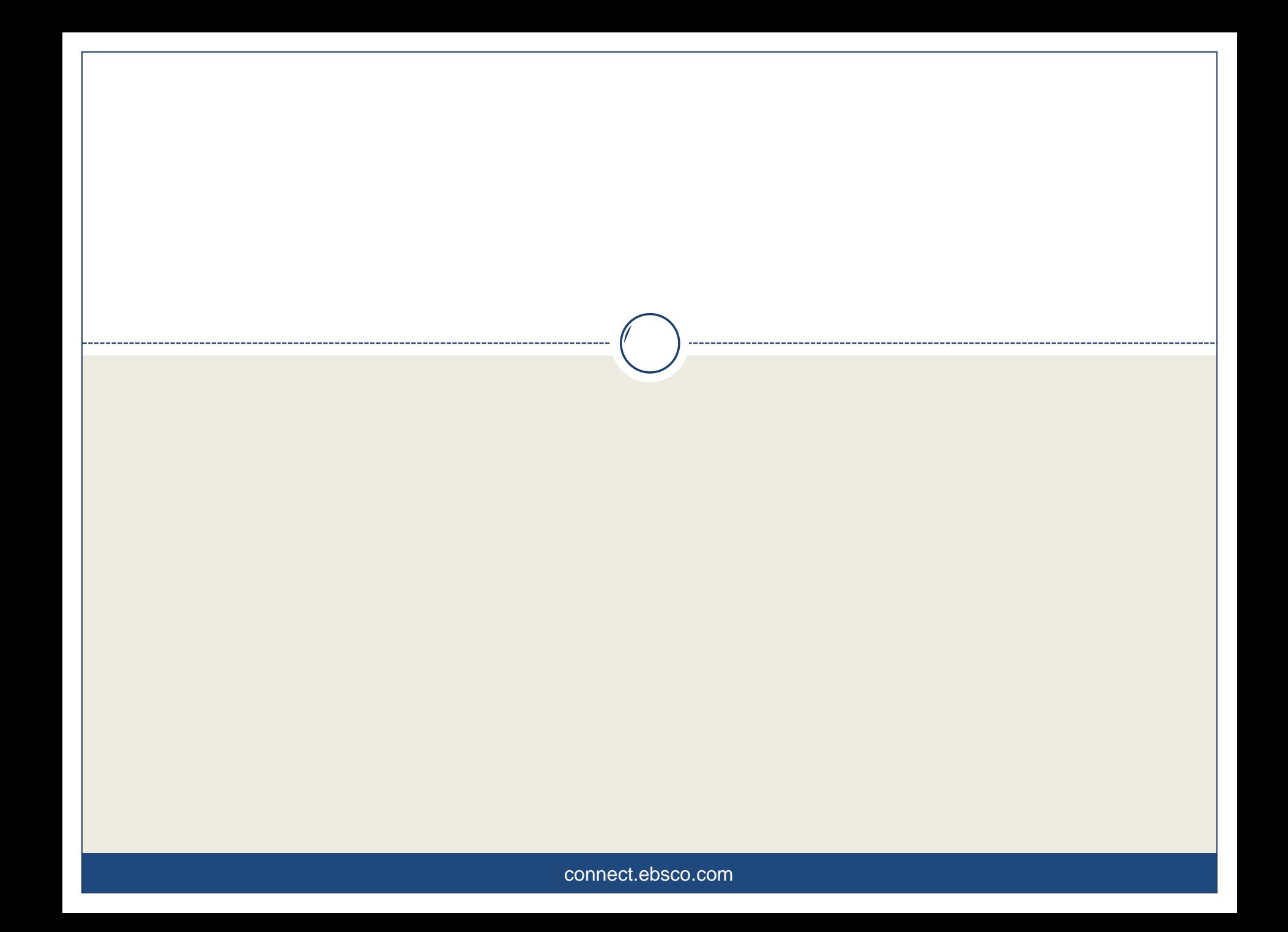

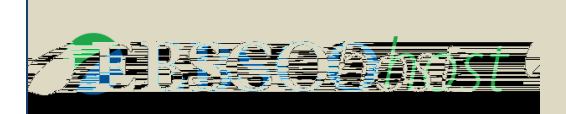

#### **Tópicos**

#### **BUSCA BÁSICA**

- Tela de busca
- Escolher bases de dados

#### **PÁGINA DE RESULTADOS**

- Ordenar, Mudar Opções de página e Compartilhar
- Limitar resultados
- Aplicar facetas (filtros)

#### **RESULTADO (DOCUMENTO)**

- Ver informações do documento recuperado
- Acessar o Texto Completo

#### **FERRAMENTAS**

- Usar ferramentas de produtividade
- Usar ferramentas de compartilhamento

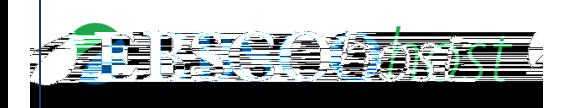

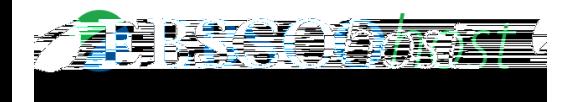

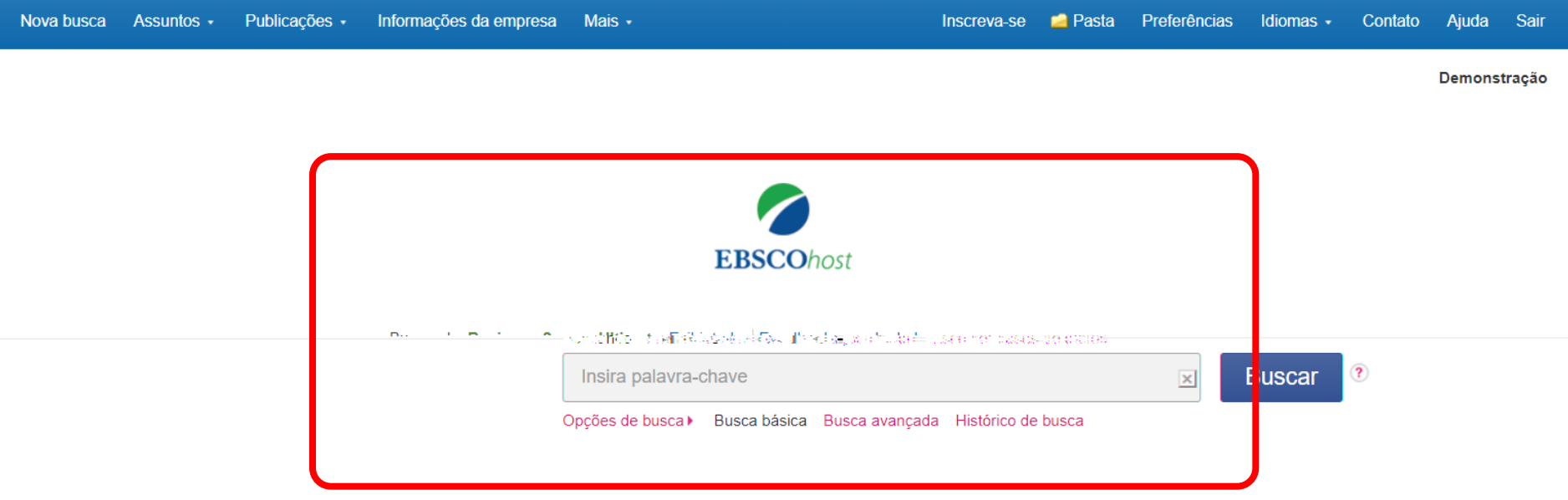

© 2018 EBSCO Industries, Inc. Todos os direitos reservados.

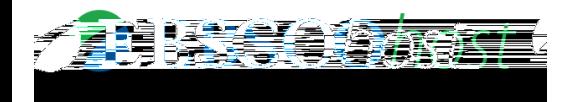

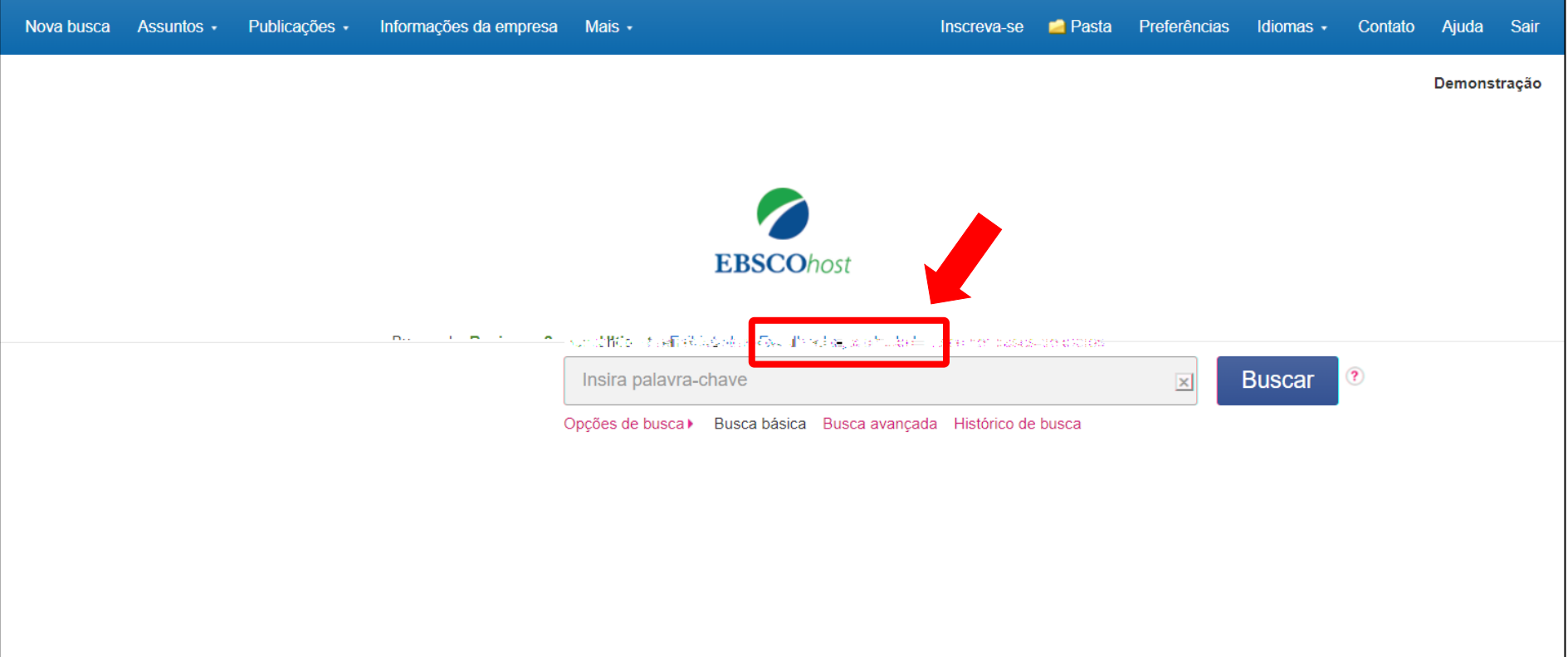

© 2018 EBSCO Industries, Inc. Todos os direitos reservados.

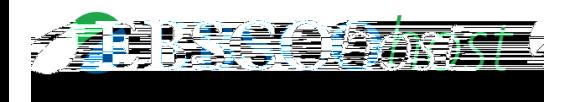

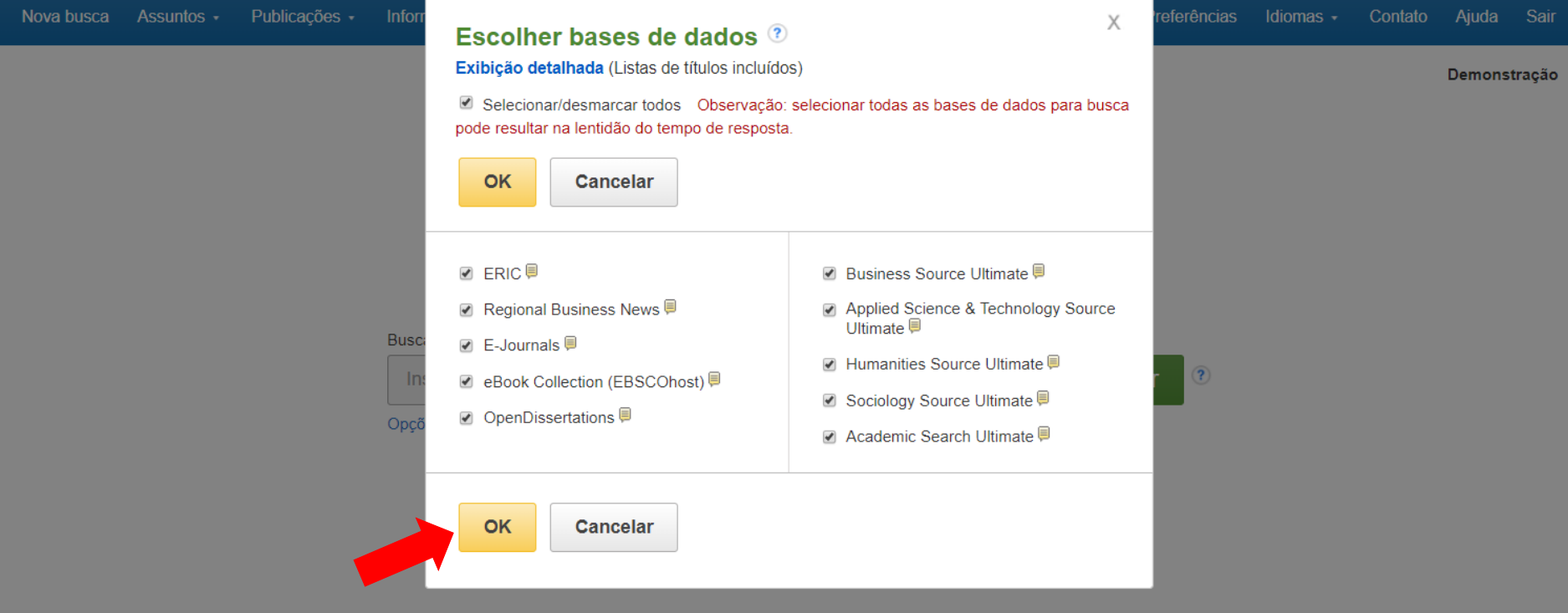

## Nesta tela, o usuário pode escolher todas ou algumas bases.

Site Mobile Aplicativos para iPhone e Android Site de Suporte da EBSCO | Política de privacidade | Termos de uso | Direitos autorais

© 2018 EBSCO Industries, Inc. Todos os direitos reservados.

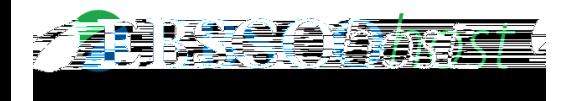

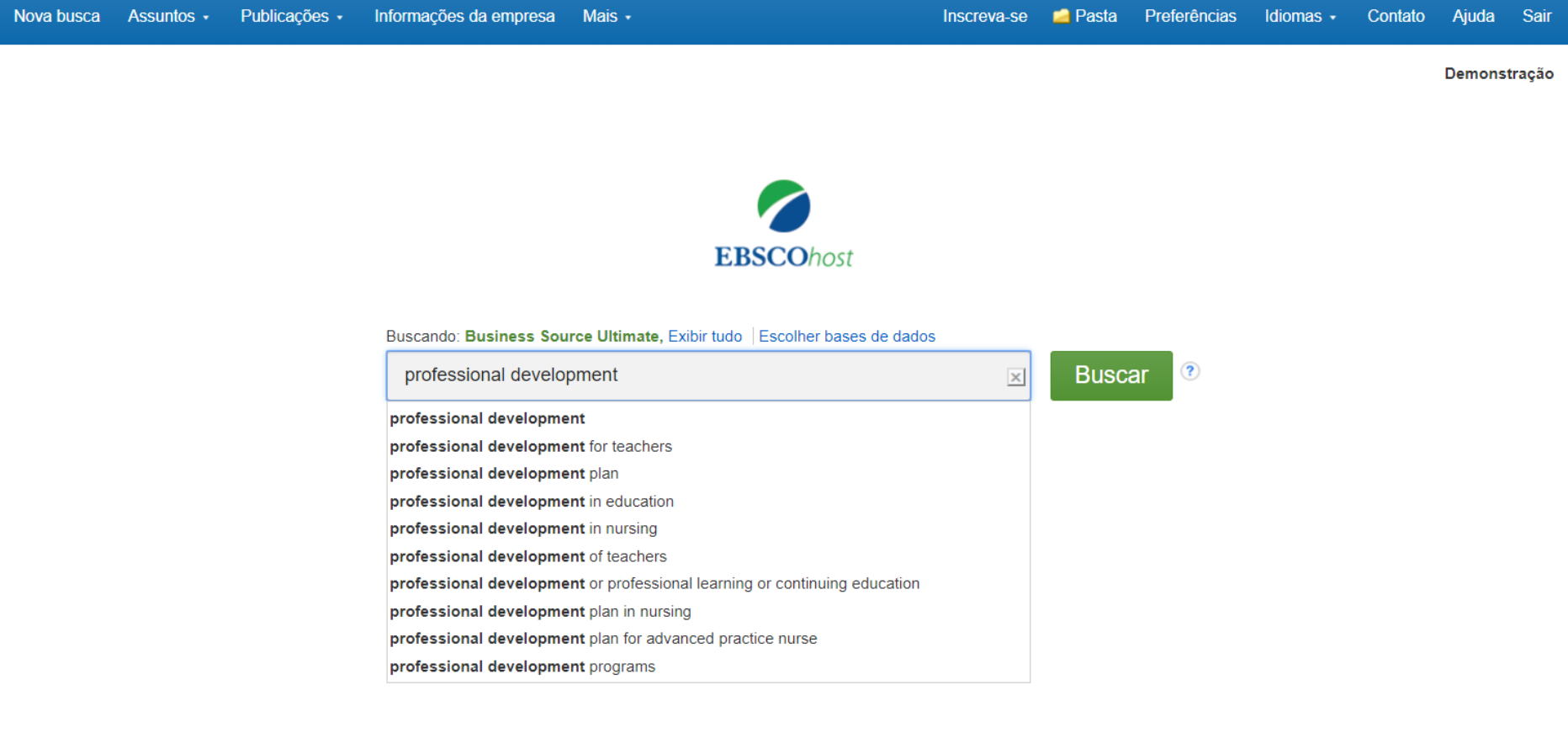

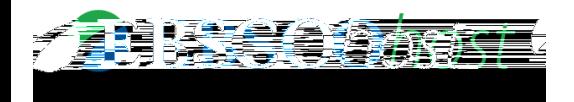

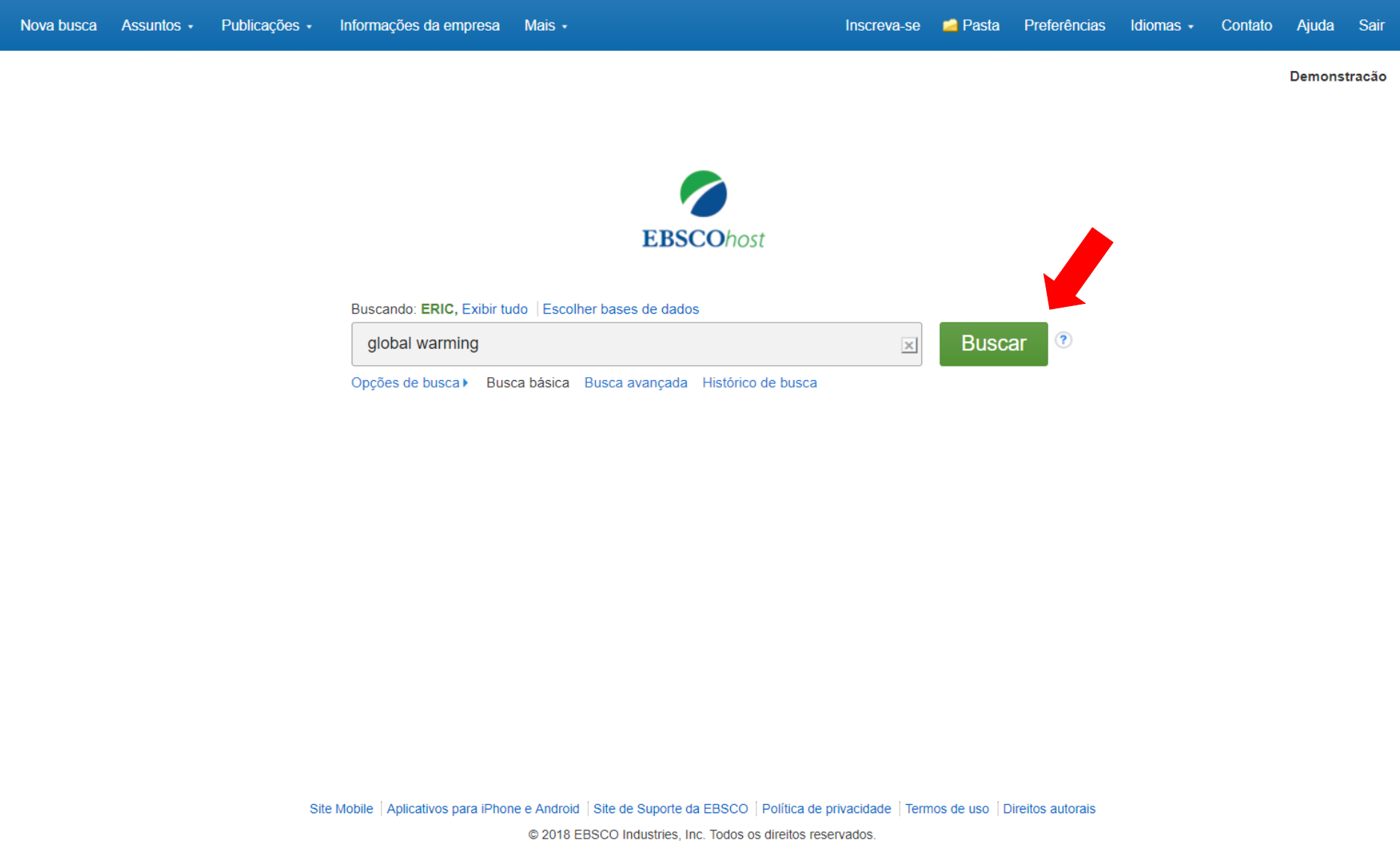

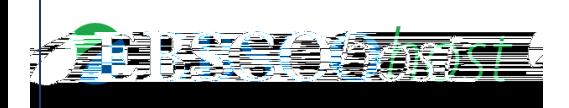

### **Página de Resultados**

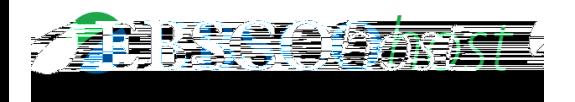

## **Página de Resultados**

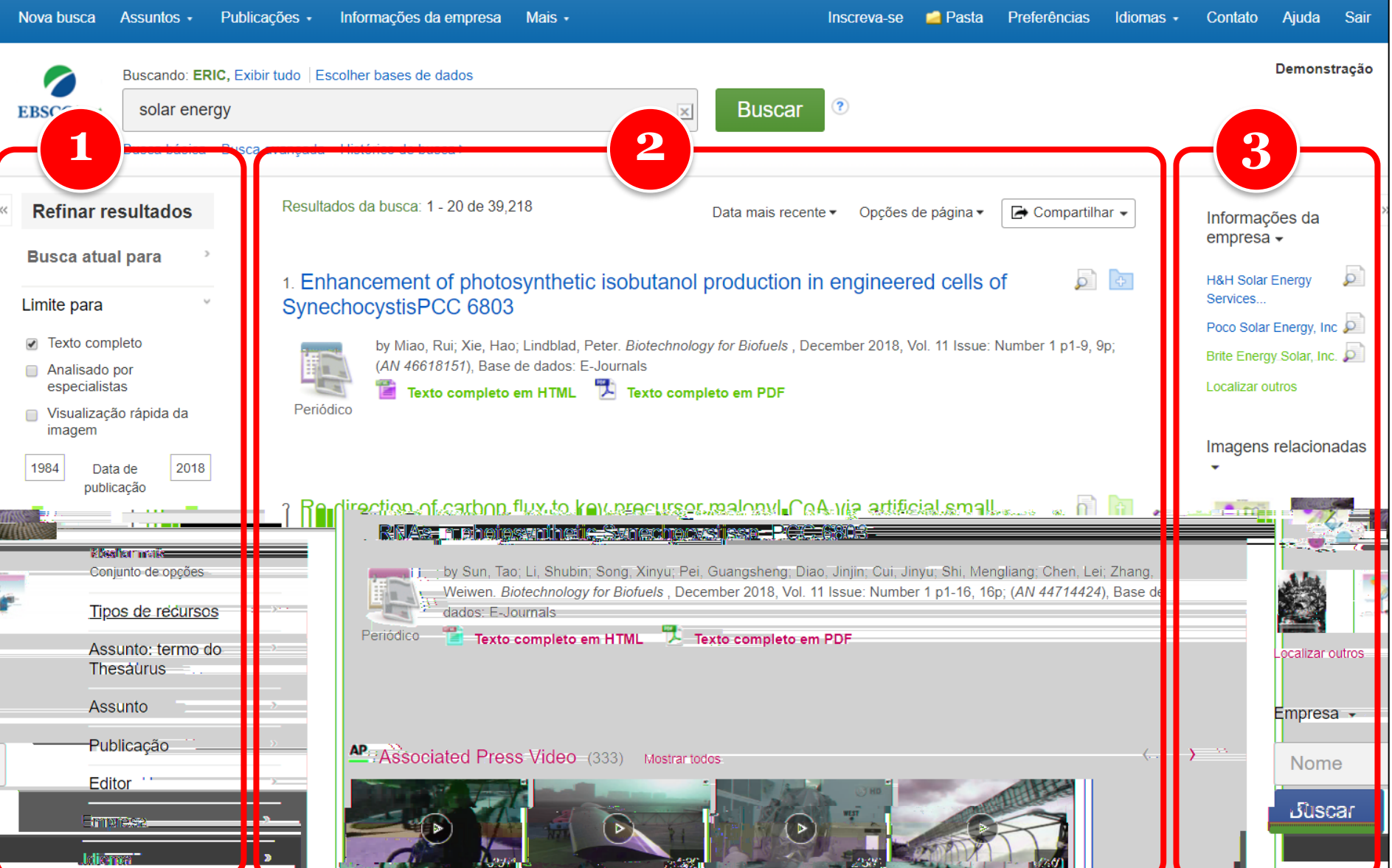

![](_page_10_Picture_0.jpeg)

# **Facetas (ou filtros)**

![](_page_10_Picture_8.jpeg)

![](_page_11_Picture_0.jpeg)

#### **1 Refinar resultados Busca atual para** Limite para Texto completo Analisado por especialistas Visualização rápida da imagem 2018 1984 Data de publicacão Mostrar mais Conjunto de opções Tipos de recursos Assunto: termo do  $\,$ **Thesaurus** Assunto  $\mathcal{P}$ Publicação  $\,$ Editor  $\rightarrow$ **Empresa**  $\,$ Idioma

# **Facetas (ou filtros)**

- As facetas são inteligentes, ou seja, se alteram de acordo com a temática.
- Exemplo:
	- Termo de busca: *bronchitis* (bronquite: inflamação da mucosa da traqueia e dos brônquios)
	- Filtros variáveis:
		- Idade ou faixas etárias
		- Gênero

![](_page_12_Figure_0.jpeg)

## **Facetas (ou filtros)**

- **Resumo da pesquisa**
	- Apresenta os termos utilizados para busca
	- Apresenta os expansores e limitadores selecionados
	- Apresenta todos os filtros aplicados
	- Permite eliminar filtros clicando no **X**

![](_page_13_Picture_0.jpeg)

# **Facetas (ou filtros)**

![](_page_13_Figure_2.jpeg)

#### • **Limite para**

- Permite filtrar por documentos com Texto Completo, Analisado por especialistas (*peer reviewed*) ou artigos e contenham imagens.
- O período de publicação pode ser alterado digitando a data ou movendo os retângulos azuis
	- Note que pode haver até 2 anos posteriores à presente na data, isso indica que a EBSCO possui os registros bibliográficos do que ainda vai ser publicado (*early access*

![](_page_14_Figure_0.jpeg)

Assunto: termo do **Thesaurus** 

- global warming (9,967)
- climate change (4,067)
- global temperature changes (1,370)
- climatology (1,073)
- greenhouse effect (939)
- greenhouse gas mitigation  $(866)$

#### **Mostrar mais**

Assunto

- global warming (8,861)
- climate change (2,648)
- greenhouse gases (1,184)
- global temperature changes (946)
- united states (935)
- greenhouse effect (741)

# **Facetas (ou filtros)**

- **Assuntos**
	- Em ambos, a função é especificar o conteúdo geral.
	- Baseia se nos demais resultados.
	- A diferença é que o primeiro é baseado em termos normalizados e o segundo em entradas principais (assunto mais importante)

#### **Mostrar mais**

#### **Empresa**

- intergovernmental panel on climate change (358)
- united states. environmental protection agency (355)
- united nations (215)
- european union (155)
- united states. congress ∩  $(116)$
- united states, national aeronautics & space administration (104)

#### **Mostrar mais**

#### NAICS/indústria

- administration of air and water resource and solid waste management programs  $(1,752)$
- $\Box$  industrial gas manufacturing (1,377)
- other provincial and territorial public administration (826)
- conventional oil and gas extraction (486)
- international affairs (443)
- administration of general  $\Box$ economic programs (406)

### **Facetas (ou filtros)**

#### • **Empresa**

– Apresenta empresas que foram citadas ou que produziram algum conteúdo (empresa como autor)

#### • **NAICS/Indústria**

- NAICS (*North American Industry Classification System*) é uma classificação internacional de tipos de indústrias
- Permite relacionar a temática à uma área de indústria específica

![](_page_16_Figure_0.jpeg)

# **Facetas (ou filtros)**

• **Geografia**

w

- Apresenta aspectos geográficos dos resultados
- É a localização geográfica da instituição a qual o autor está filiado
- Se você estiver buscando documentos cujo aspecto geográfico seja relevante, você precisa indicar o local (país, estado, região, cidade) como *Assunto* na busca.

![](_page_17_Picture_0.jpeg)

![](_page_18_Picture_0.jpeg)

![](_page_18_Picture_8.jpeg)

![](_page_19_Picture_0.jpeg)

![](_page_19_Picture_1.jpeg)

Resultados da busca: 1 - 20 de 42,207

Opcões de página -Relevância -

 $\rightarrow$  Compartilhar  $\rightarrow$ 

- A **barra superior dos resultados** exibe:
	- *Quantidade de resultados* recuperados
	- Opção para alterar a *ordem dos resultados*: por relevância ou por data (mais recente ou mais antiga)
	- *Opções de página*: permite personalizar a exibição de resultados (layout e quantidade de resultados)
	- *Compartilhar*: permite criar alertas, salvar registros, salvar a busca e compartilhar a lista de resultados

![](_page_20_Picture_0.jpeg)

![](_page_20_Figure_2.jpeg)

• As **opções de página**  permitem personalizar a visualização.

![](_page_21_Picture_0.jpeg)

#### • A opção **Adicionar à pasta** permite:

- Salvar os resultados apresentados ou
- Salvar a busca
- *Criar um alerta* permite criar um **alerta automático** que será enviado por e-mail para avisar-lhe sobre novos resultados
- Acessar o **link permanente** da busca

![](_page_21_Picture_7.jpeg)

![](_page_22_Picture_0.jpeg)

![](_page_22_Picture_1.jpeg)

Periódico

![](_page_22_Picture_3.jpeg)

Periódico científico acadêmico

![](_page_22_Picture_5.jpeg)

Livro

![](_page_22_Picture_7.jpeg)

### **Resultado**

• Para cada **tipo de resultado**, será indicado um ícone diferente, como é possível observar ao lado.

![](_page_23_Picture_0.jpeg)

![](_page_23_Picture_1.jpeg)

![](_page_23_Picture_37.jpeg)

- Cada **resultado** apresenta uma breve descrição contendo: Título, autor, fonte, base de dados e assuntos (descritores).
- $\bullet$  Permite adicionar à pasta pessoal (Ver tutoriais "Meu EBSCO") i  $\bullet$
- Além de imagens e formas de acesso possíveis para artigos: HTML e PDF.

![](_page_24_Picture_0.jpeg)

![](_page_24_Figure_2.jpeg)

• Ao deixar o mouse na pequena lupa, abre se uma pré visualização de uma maior quantidade de informações sobre o documento

![](_page_25_Picture_0.jpeg)

![](_page_25_Picture_1.jpeg)

![](_page_25_Picture_32.jpeg)

- Além disso é possível ver as imagens utilizadas nos artigos de modo individual.
- Pode se utilizá las em trabalhos acadêmicos e aulas, desde que devidamente citada a fonte.

![](_page_26_Picture_0.jpeg)

![](_page_26_Figure_2.jpeg)

• Ao dicar na imagem, abre-se uma janela, onde é possível fazer o download da **imagem em alta resolução** e também **copiar a fonte.**

![](_page_27_Picture_0.jpeg)

![](_page_27_Figure_2.jpeg)

![](_page_28_Picture_0.jpeg)

![](_page_28_Picture_1.jpeg)

• Do lado esquerdo são apresenta as **formas de visualização do texto completo** (PDF e HTML) e link para localizar **resultados semelhantes**

![](_page_29_Picture_0.jpeg)

![](_page_29_Figure_2.jpeg)

![](_page_30_Picture_0.jpeg)

![](_page_30_Picture_2.jpeg)

• Além disso, do lado esquerdo sempre são indicadas as informações da fonte (título e data), mais artigos do mesmo fascículo e acesso a outras edições

![](_page_31_Picture_0.jpeg)

 $\ll$ 

#### **Resultado**

![](_page_31_Figure_2.jpeg)

![](_page_32_Picture_0.jpeg)

![](_page_32_Picture_1.jpeg)

![](_page_32_Figure_2.jpeg)

- Apresenta o registro bibliográfico completo
- Todos os termos em azul podem ser fontes de maior informação.
	- Ao clicar na fonte *School Library Journal*, o usuário é levado à página da publicação.
	- Ao clicar em um assunto *MAKERSPACES* serão recuperados outros documentos sobre esse tema.

![](_page_33_Picture_0.jpeg)

![](_page_34_Picture_0.jpeg)

 $\ll$ 

![](_page_34_Picture_27.jpeg)

![](_page_35_Picture_0.jpeg)

![](_page_35_Picture_32.jpeg)

![](_page_36_Picture_0.jpeg)

![](_page_36_Picture_2.jpeg)

- A ferramenta **Google Drive** permite salvar o arquivo PDF automaticamente na sua conta pessoal do Google Drive.
	- **Clique no ícone de** Google Drive
	- Desbloqueie a janela de pop up (caso o navegador bloqueie)
	- Informe seu usuário do Google *seu-nome-de-usuario@gmail.com*
	- Informe sua senha

![](_page_36_Picture_8.jpeg)

![](_page_37_Picture_0.jpeg)

![](_page_37_Picture_2.jpeg)

- A ferramenta de **Adicionar à pasta**  fica disponível em várias áreas da plataforma EBSCO*host*
	- Na página de resultados
	- Na página do resultado
	- Na aba Compartilhar
- Esta ferramenta permite preservar registros na pasta pessoal.
	- favoritar

![](_page_37_Figure_9.jpeg)

![](_page_38_Picture_0.jpeg)

![](_page_38_Figure_2.jpeg)

- A ferramenta de **Imprimir** permite fazer a impressão do registro bibliográfico:
	- No formato apresentado
	- No formato de campo personalizado (escolher campos)
	- Nos seguintes formatos de citação:
		- ABNT, AMA, APA, Chicago, Harvard, MLA ou Vancouver

![](_page_39_Picture_0.jpeg)

 $\mathbf{x}$ 

observação

ãa Bitti-

#### **<sup>⊠</sup> Enviar por e-mail**

Número de itens a serem enviados por e-mail: 1

![](_page_39_Picture_70.jpeg)

- A ferramenta **Enviar por e-mail** permite:
	- Enviar o documento como anexo (PDF e/ou HTML)
	- Para até 50 destinatários diferentes ao mesmo tempo
	- Enviar o registro bibliográfico
	- Enviar os seguintes formatos de citação:
		- ABNT, AMA, APA, Chicago, Harvard, MLA ou Vancouver
	- Personalizar o remetente e o formato de campo

![](_page_40_Picture_0.jpeg)

observação

![](_page_40_Figure_2.jpeg)

![](_page_40_Picture_50.jpeg)

- A ferramenta **Salvar** permite salvar o registro bibliográfico como um arquivo, no seu celular, tablet ou computador.
	- No formato apresentado
	- No formato de campo personalizado (escolher campos)
	- Nos seguintes formatos de citação:
		- ABNT, AMA, APA, Chicago, Harvard, MLA ou Vancouver

![](_page_41_Picture_0.jpeg)

**Ferramentas** 

Google **Drive** 

Adicionar à pasta lmprimir

**SKI Enviar por** e-mail

**P** Salvar

 $\Box$  Citar

**o** Criar observação

 $\mathscr{Q}$  Link

Exportar

#### **E** Formato da citação

NOTA: Analisar as instruções em Site de Suporte da EBSCO e faça as correções necessárias antes de usar. Preste atenção especial a nomes próprios, letras maiúsculas e datas. Sempre consulte os recursos de sua biblioteca para obter diretrizes exatas de formatação e pontuação.

![](_page_41_Picture_96.jpeg)

#### **AMA** (American Medical Assoc.)

Lista de referências Hinton M. Making the Difference. School Library Journal. 2018;64(5):25-27. http://search.ebscohost.com/login.aspx?direct=true&db=asn&AN=129347373&lang=pt-

- A ferramenta **Citar** permite visualizar a referência pronta para o documento. Os padrões disponíveis são:
	- ABNT, AMA, APA, Chicago, Harvard, MLA ou Vancouver

![](_page_42_Picture_0.jpeg)

aal Button

![](_page_42_Figure_2.jpeg)

- diversos tipos de softwares e em diversos formatos.
- Destaque para os gestores bibliográficos, como Mendeley e Zotero, além do formato CSV (MS Excel)

![](_page_43_Picture_0.jpeg)

**dal Banco** 

![](_page_43_Picture_27.jpeg)

• A ferramenta **Criar observação** permite criar observações que ficam guardadas na pasta pessoal e permitem o acesso posterior ao documento e à observação.

![](_page_44_Picture_0.jpeg)

![](_page_44_Figure_2.jpeg)

• A ferramenta **Link permanente** cria automaticamente um link para dar acesso direto ao documento (pela página da disciplina, por exemplo).

![](_page_44_Figure_4.jpeg)

 $\mathbf{x}$ 

![](_page_45_Figure_0.jpeg)

- A ferramenta **Listen (Ouvir)**, foi desenvolvida para deficientes visuais e para praticantes de uma segunda língua.
- Esta funcionalidade está disponível para todos os documentos com texto completo em HTML e no idioma inglês.
- O aplicativo permite escolher a pronuncia, narrativa com voz masculina ou feminina, velocidade de leitura (ícone da engrenagem) e o download da narração em arquivo MP3 (ícone da seta para baixo), entre outras funcionalidades.

![](_page_45_Figure_4.jpeg)

![](_page_46_Picture_0.jpeg)

• A ferramenta **Traduzir** permite traduzir o texto do documento do idioma inglês para 35 diferentes idiomas.

**Ferramentas**

• Esta funcionalidade está disponível para todos os documentos com texto completo em HTML e no idioma inglês.

• É realizada uma *tradução automática*, ou seja, não é interpretativa, portanto realize uma revisão antes de utilizá lo em seu trabalho.

![](_page_46_Figure_4.jpeg)

![](_page_47_Picture_0.jpeg)

Para obter mais ajuda, visite o **site de suporte em português da EBSCO**  <http://bit.ly/ajuda-ebsco>

**e a agenda de Treinamentos em Português** via **ZOOM**: <https://ebsco-portuguese.zoom.us/calendar/search>